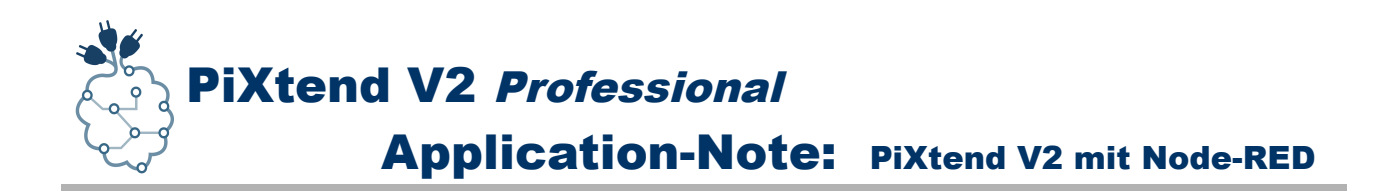

# Application-Note PiXtend V2 mit Node-RED

*Installation, Einrichtung, Programmierung*

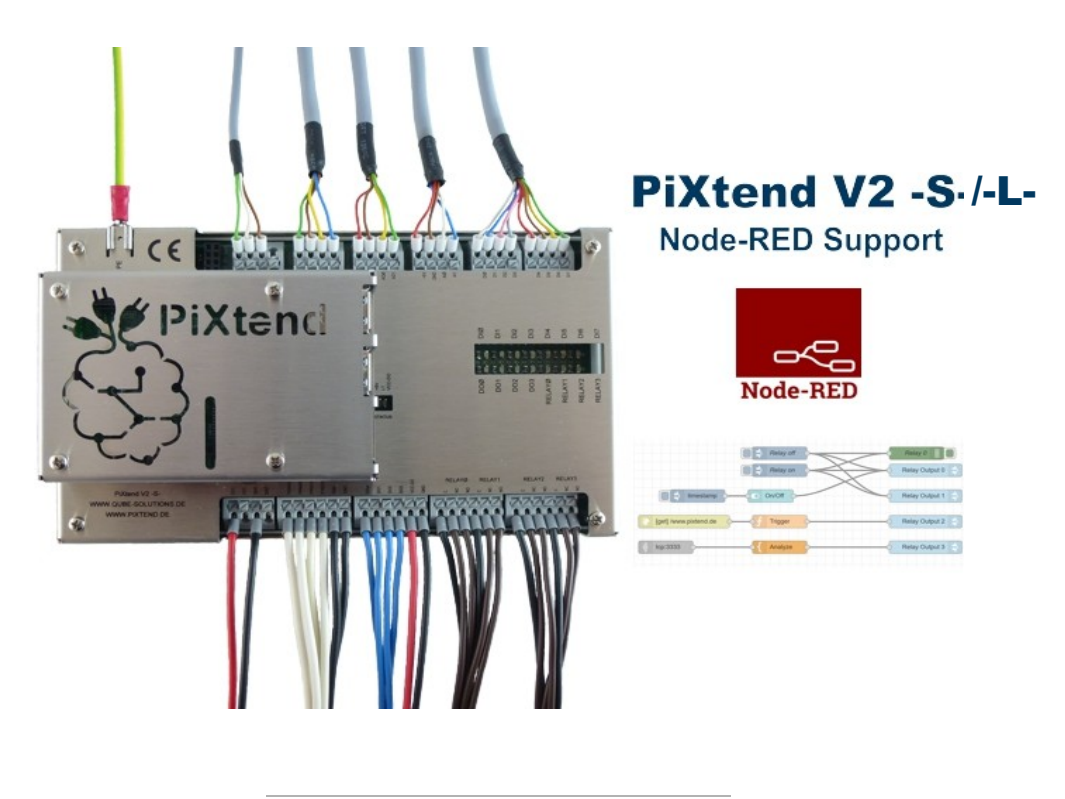

*APP-PX2-310*

*Stand 03.12.2019, V1.02*

Qube Solutions GmbH Arbachtalstr. 6, 72800 Eningen, Germany <http://www.qube-solutions.de/> [https://www.pixtend.de](https://www.pixtend.de/)

WWW.pixtend.de Copyright by Qube Solutions GmbH 1 / 17

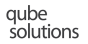

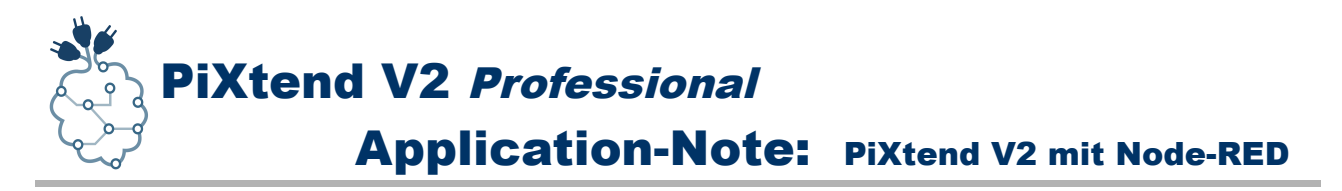

# **Versionshistorie**

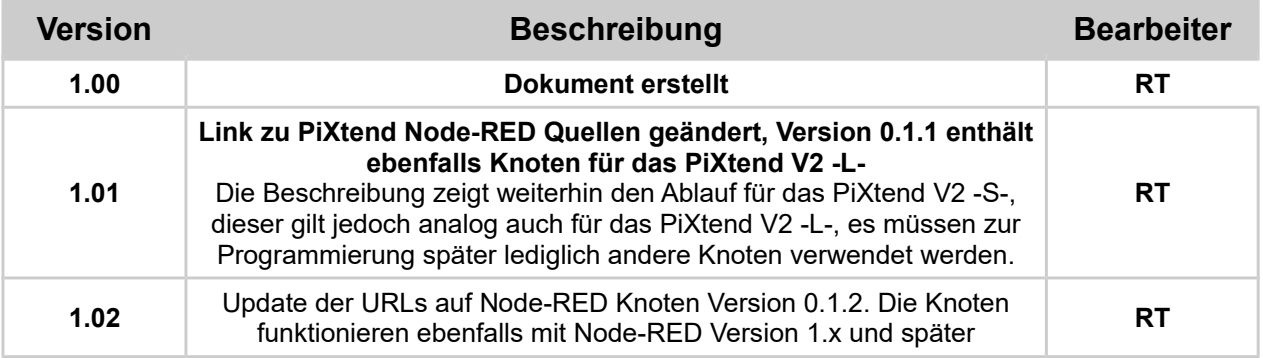

# **Inhaltsverzeichnis**

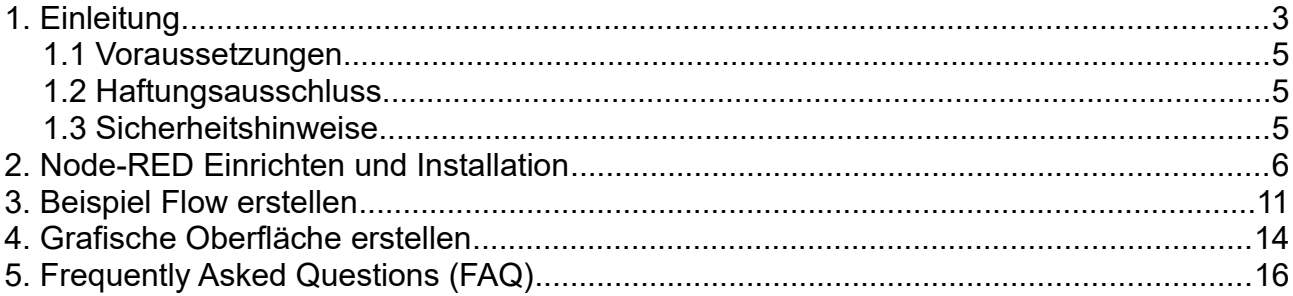

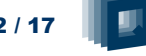

PiXtend V2 Professional Application-Note: PiXtend V2 mit Node-RED

# <span id="page-2-0"></span>**1. Einleitung**

Wir freuen uns Ihnen einen *Node-RED* Knoten für das PiXtend V2 -S- vorstellen zu können, damit Sie noch einfacher und schneller in die IoT-Welt (Internet of Things) einsteigen können.

*Node-RED* ist ein Programmierwerkzeug mit dem es möglich ist verschiedene Geräte, APIs und Onlinedienste auf neue und interessante Art und Weise "*virtuell*" zu verbinden.

Es bietet einen Webbrowser basierten Editor an, der es einem einfach macht verschiedene Datenflüsse miteinander zu "*verkabeln*", unter Verwendung verschiedenster "*Knoten (Nodes)*" die das System bereitstellt $<sup>1</sup>$  $<sup>1</sup>$  $<sup>1</sup>$ </sup>

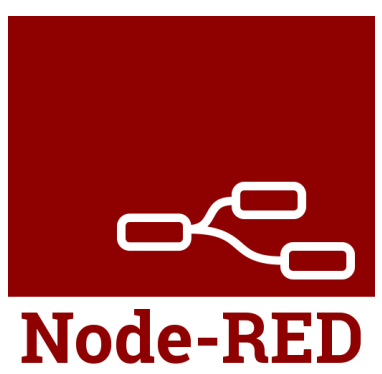

Fluss- bzw. Datenfluss basierte Programmierung wurde in den 1970er Jahren von J. Paul Morrison<sup>[2](#page-2-2)</sup> erfunden und bietet die Möglichkeit das Verhalten einer Applikation unter Verwendung eines Netzwerks bestehend aus "Black-Boxes", in *Node-RED* heißen Sie *Knoten (Nodes)*, zu beschreiben.

Jeder Knoten hat dabei eine festgelegte und eindeutige Aufgabe. Werden an einen Knoten Daten übermittelt, so kann der Knoten diese Daten verarbeiten und gibt sie dann an den nächsten Knoten weiter. Es ist Aufgabe des Netzwerks, in dem diese Knoten enthalten sind, für den richten Datenfluss zu sorgen.

*Node-RED* selbst basiert auf einer Runtime die in *Node.js* geschrieben wurde, der Fluss-Editor kann über einen Webbrowser aufgerufen und bedient werden. Eine Anwendung kann man erstellen, indem man aus "*Palette*" den bzw. die gewünschten *Knoten* auf die *Arbeitsfläche* zieht und beginnt diese miteinander per "*Kabel*" zu verbinden. Mit einem Klick auf die Schaltfläche "Deploy" wird die Applikation an den Node-RED Server übertragen und aktiv geschaltet.

Da *Node-RED* für das IoT-Zeitalter gemacht ist, darf auch eine grafische Bedienoberfläche für den PC bzw. das Smartphone und Tablet nicht fehlen. Es gibt mittlerweilse viele verschiedene *Node-RED* Module, die es dem Anwender sehr leicht machen, durch *Node-RED* eine web-basierte grafische Bedienoberfläche zu erstellten.

<span id="page-2-1"></span>1 Definition laut Projektbeschreibung auf [https://nodered.org/,](https://nodered.org/) siehe auch<https://nodered.org/about/>

<span id="page-2-2"></span>2 Siehe https://en.wikipedia.org/wiki/Flow-based\_programming

WWW.pixtend.de Copyright by Qube Solutions GmbH 3/17

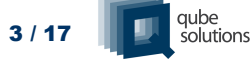

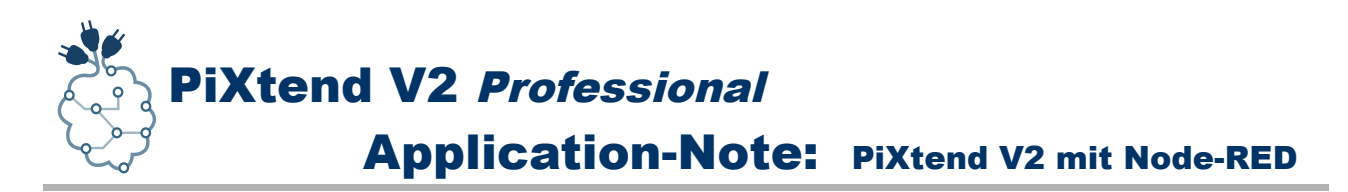

Node-RED wurde Anfang 2013 als Nebenprojekt von *Nick O´Leary* und *Dave Conway-Jones* bei der *IBM Emerging Technology Services Gruppe* ins Leben gerufen.

Was als *Proof-of-Concept* für Visualisierung und Manipulation von MQTT topics begann, entwickelte sich schnell zu einem allgemeinen Tool, dass sich leicht erweitern lässt. Im September 2013 wurde *Node-RED* Open-Source und im Oktober 2016 eines der Mitgründungsprojekte der *JS Foundation,* wo es seitdem für alle frei zugänglich ist und weiterentwickelt wird. $^3$  $^3$ 

*Node-RED* wird mit dem Raspbian Betriebssystem für den Raspberry Pi mit ausgeliefert und kann sofort verwendet werden. Es gehört neben Python und vielen anderen Komponenten zur Grundausstattung des Raspberry Pi, was den Einstieg in die flussbasierte Programmierung sehr einfach macht.

# *Wir wünschen viel Spaß beim Testen, "Verdrahten" und Experimentieren!*

Viele weitere Informationen, Tipps und Tricks finden Sie auch in unserem Support-Forum unter:<https://www.pixtend.de/forum/>

Die jeweils neusten Versionen aller Dokumente und Software-Komponenten finden Sie im Download-Bereich unserer Homepage:<https://www.pixtend.de/downloads/>

<span id="page-3-0"></span>3 Siehe<https://nodered.org/about/>

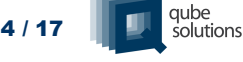

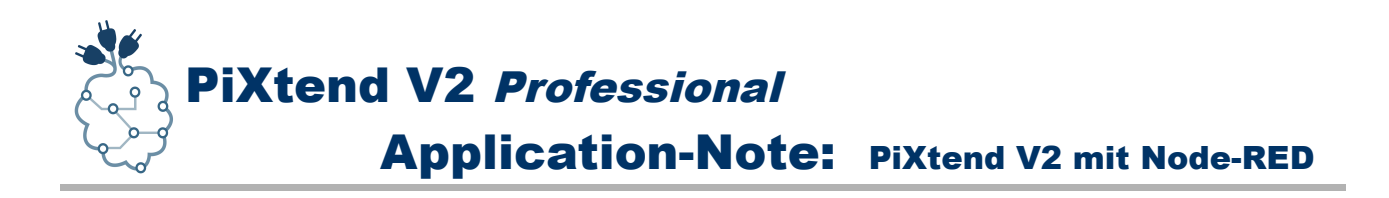

# <span id="page-4-2"></span>*1.1 Voraussetzungen*

Diese App-Note wurde für *Node-RED* v0.17.5 (und später) und das *PiXtend V2 -S-* erstellt. Zur Nutzung der *PiXtend V2 -S-* Knoten in *Node-RED* muss eine manuelle Installation der Knoten-Dateien durchgeführt werden. Kenntnisse über die Funktion von *Node-RED*, die Verwendung der Palette und wie die Einstellungsdatei zu bearbeiten ist, werden vorausgesetzt. Diese App-Note richtet sich an Experten. Die zur Installation notwendigen Schritte werden im Folgenden exemplarisch für einen Anwendungsfall beschrieben, abweichende Anforderungen müssen vom Anwender selbst erarbeitet oder bei Qube Solutions GmbH beauftragt werden.

Es gibt keine spezielle Festlegung auf ein Raspberry Pi Modell. Wir empfehlen jedoch eines der folgenden Modelle: **B+, 2 B, 3 B, 3 B+, 4 B**.

Laden Sie das *PiXtend Basis Image* SD-Karten Image aus unserem [Download-Bereich](https://www.pixtend.de/downloads/) herunter und verwenden Sie dieses Image als Ausgangspunkt für die gezeigten Schritte.

Auf den Raspberry Pi können Sie entweder mit direkt angeschlossener Tastatur und Monitor oder per SSH (TeraTerm / Putty) von einem PC aus auf den Raspberry Pi zugreifen. Der Raspberry Pi benötigt zum Update von Node-RED bzw. zur Installation weiterer Komponenten, z.B. *npm*, eine aktive Internetverbindung.

### **Hinweis:**

*Ab PiXtend Node-RED Version 0.1.1 wird ebenfalls das PiXtend V2 -L- unterstützt. Einfach statt der PiXtendV2S die PiXtendV2L Knoten verwenden.*

# <span id="page-4-1"></span>*1.2 Haftungsausschluss*

Qube Solutions GmbH kann nicht für etwaige Schäden verantwortlich gemacht werden die unter Umständen durch die Verwendung der zur Verfügung gestellten Software, Hardware, Treiber oder der hier beschriebenen Schritte oder Software von Dritttherstellern entstehen können.

# <span id="page-4-0"></span>*1.3 Sicherheitshinweise*

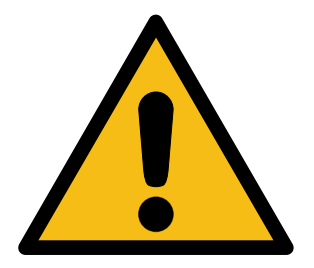

# **PiXtend darf nicht in sicherheitskritischen Systemen eingesetzt werden.**

Prüfen Sie vor der Verwendung die Eignung von Raspberry Pi und PiXtend für Ihre Anwendung.

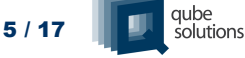

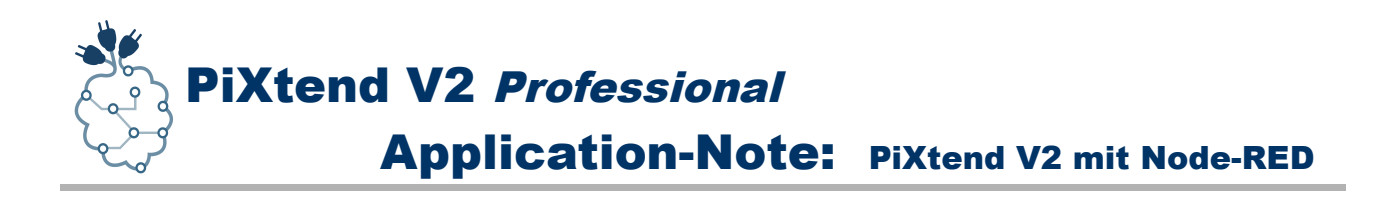

# <span id="page-5-0"></span>**2.** *Node-RED* **Einrichten und Installation**

Zur Verwendung von *Node-RED* mit dem *PiXtend V2 -S-* und den passenden Knoten wird eine SD-Karte mit dem *PiXtend Basis* Image ab Version 2.1.0.0 benötigt. In diesem Image ist das *pxdev* Package v0.5.6, *wiringPi* v2.44 und *Python* 2.7.9 / Python 3 bereits vorinstalliert.

*Führen Sie alle Schritte mit dem "pi" Benutzer durch, verwenden Sie keinesfalls "root", dies führt zu einem Installationschaos, das sich nicht mehr entwirren lässt.*

Um *Node-RED* auf dem Raspberry Pi einzurichten, führen Sie folgende Schritte durch:

### **1.** *Node-RED* Update:

bash <(curl -sL https://raw.githubusercontent.com/node-red/raspbian-deb-package/master/resources/update-nodejs-and-nodered) *Der oben stehende Befehl muss in einer Zeile stehen, damit dieser fehlerfrei kopiert werden kann.*

**2.** Alle Fragen des Installations- und Updateprogramms mit "y" (yes/ja) beantworten.

**3.** Die Frage ob die Raspberry Pi spezifischen Knoten installiert werden sollen auch mit "y" (yes/ja) beantworten.

**4.** Je nach SD-Karten Typ und Geschwindigkeit der Internetverbindung kann die Installation *20-30 min* in Anspruch nehmen.

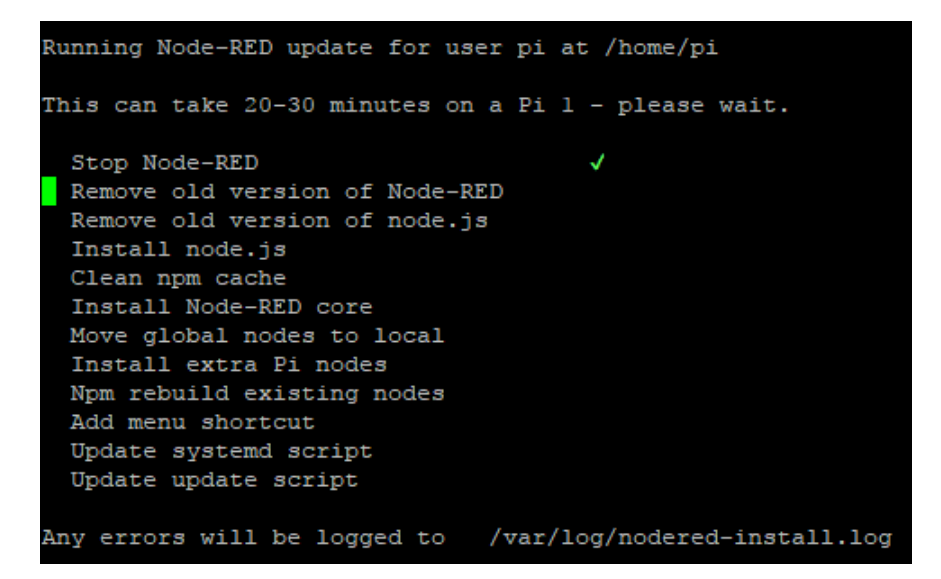

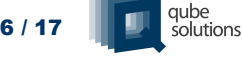

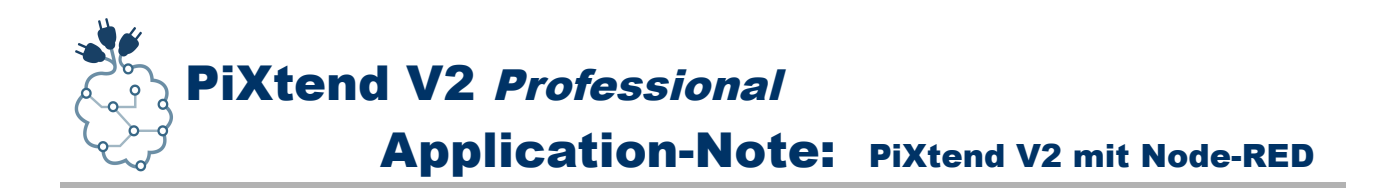

**5.** Weitere Informationen zu *Node-RED* und Raspberry Pi finden Sie hier:

<https://nodered.org/docs/hardware/raspberrypi>

**6.** Führen Sie nach dem *Node-RED* Update ein Reboot aus:

**sudo reboot**

**7.** Nach dem Neustart muss *Node-RED* mind. ein Mal gestartet werden damit alle nachfolgenden Schritte funktionieren bzw. durchgeführt werden können. *Node-RED* starten:

**node-red-start**

```
pi@raspberrypi:~ $ node-red-start
Start
Once Node-RED has started, point a browser at http://box.xxx.xxx.xxx.xxx 1880
On Pi Node-RED works better with the Firefox or Chrome browser
Use
     node-red-stop
                                             to stop Node-RED
Use
                                             to start Node-RED again
     node-red-start
     node-red-log
                                             to view the recent log output
Use
Use
     sudo systemctl enable nodered.service to autostart Node-RED at every boot
     sudo systemctl disable nodered. service to disable autostart on boot
Use
To find more nodes and example flows - go to http://flows.nodered.org
Starting as a systemd service.
Started Node-RED graphical event wiring tool..
9 Dec 10:00:16 - [info]
Welcome to Node-RED
9 Dec 10:00:16 - [info] Node-RED version: v0.17.5
9 Dec 10:00:16 - [info] Node.js version: v6.12.1
9 Dec 10:00:16 - [info] Linux 4.9.41-v7+ arm LE
9 Dec 10:00:18 - [info] Loading palette nodes
9 Dec 10:00:24 - [info] Settings file : /home/pi/.node-red/settings.js
9 Dec 10:00:24 - [info] User directory : /home/pi/.node-red
9 Dec 10:00:24 - [info] Flows file
                                      : /home/pi/.node-red/flows raspberrypi.json
9 Dec 10:00:24 - [info] Creating new flow file
9 Dec 10:00:24 - [info] Starting flows
9 Dec 10:00:24 - [info] Started flows
9 Dec 10:00:24 - [info] Server now running at http://127.0.0.1:1880/
```
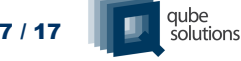

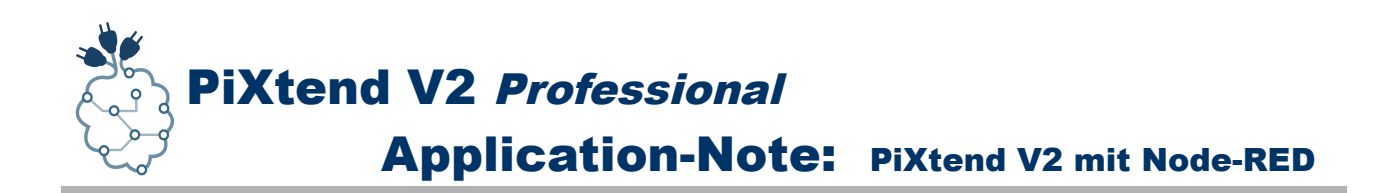

**8.** Nach dem ersten Start von *Node-RED*, kann es gleich wieder beendet werden. Dieser Schritt ist notwendig, da hier alle Benutzerverzeichnisse angelegt werden und eine manuelle Installation weiterer Komponenten möglich ist. Mit dem Tastendruck *Ctrl+C (Strg+C)* kommt man zur Konsole zurück und *Node-RED* kann gestoppt werden:

#### **node-red-stop**

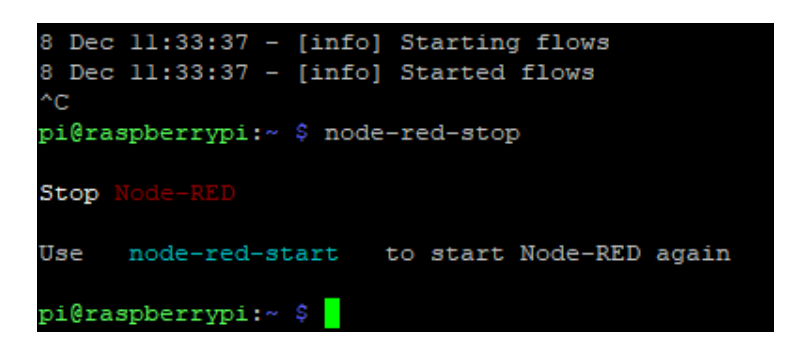

**9.** Erstellen Sie im Homeverzeichnis des "*pi*" Benutzers ein neues Verzeichnis mit dem Namen "noderedinst".

**mkdir ~/noderedinst**

**10.** Laden Sie die *PiXtend V2 -S- Node-RED* Installationsdatei von der Qube Solutions Homepage herunter und entpacken diese im zuvor erstellten Verzeichnis.

Führen Sie dazu folgende Schritte aus:

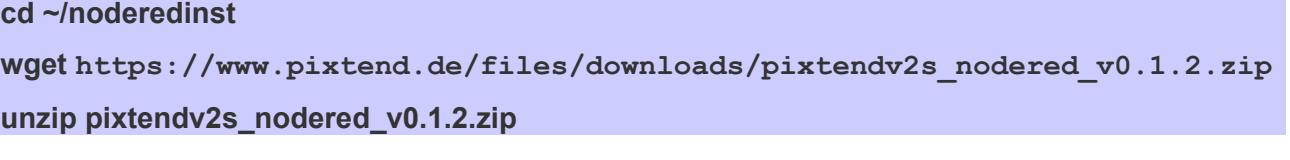

#### **Hinweis:**

Ab PiXtend Node-RED Version 0.1.1 ist die Unterstützung für das PiXtend V2 -L*enthalten.*

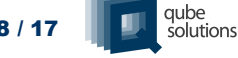

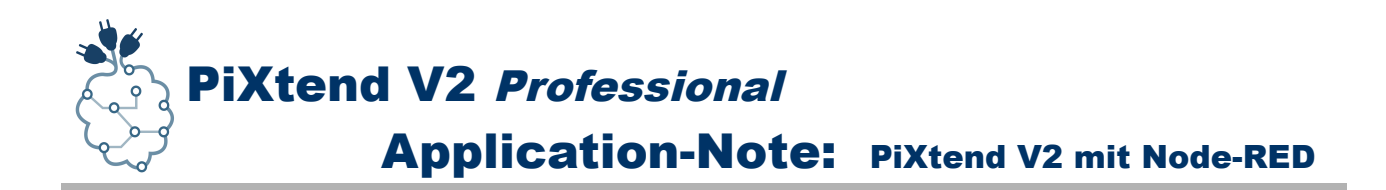

**11.** Jetzt kann das Installationsprogramm für den *PiXtend V2 -S-* Knoten gestartet werden:

#### **chmod +x install.sh**

#### **./install.sh**

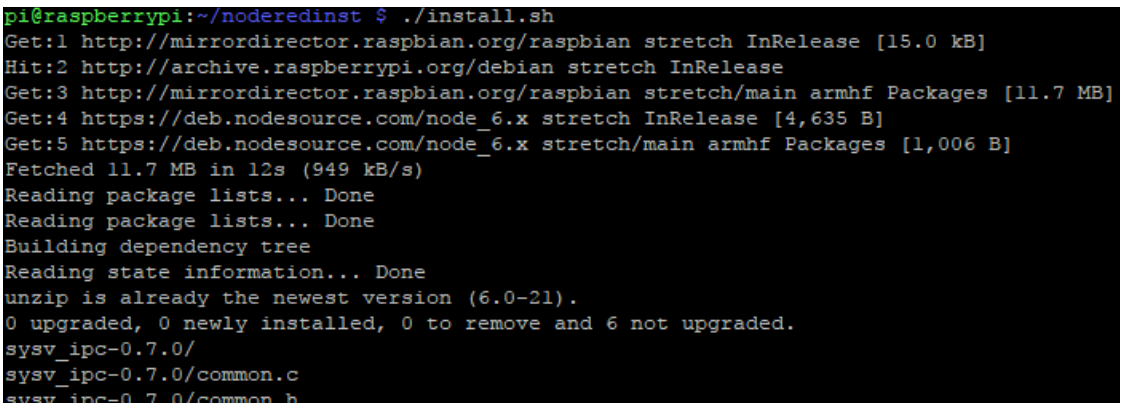

#### Start der Installation

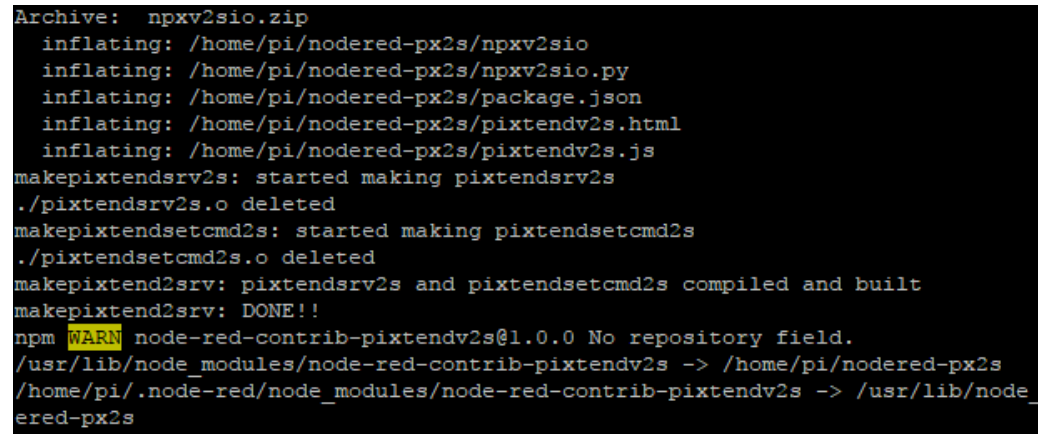

Ende der Installation

Die Warnung vom *npm* Paket Manager kann ignoriert werden, da hier eine manuelle Installation durchgeführt wurde und keine Internet basierende, die ein Repository erfordert.

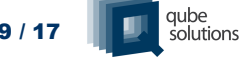

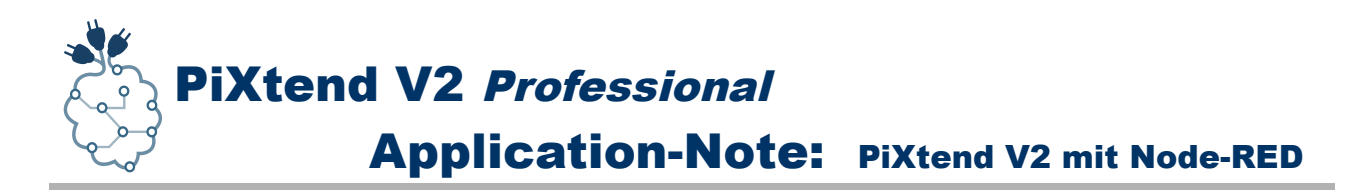

**12.** Nach der Installation kann *Node-RED* sofort gestartet werden und in der Palette taucht ab jetzt die Kategorie "PiXtend V2S" auf. In dieser Kategorie sind alle derzeit verfügbaren Knoten für das *PiXtend V2 -S-* zu finden. Jeder Knoten verfügt über eine Beschreibung die weitere Hilfe und Informationen bietet, was mit einem Knoten gemacht werden kann.

*Node-RED* starten:

### **node-red-start**

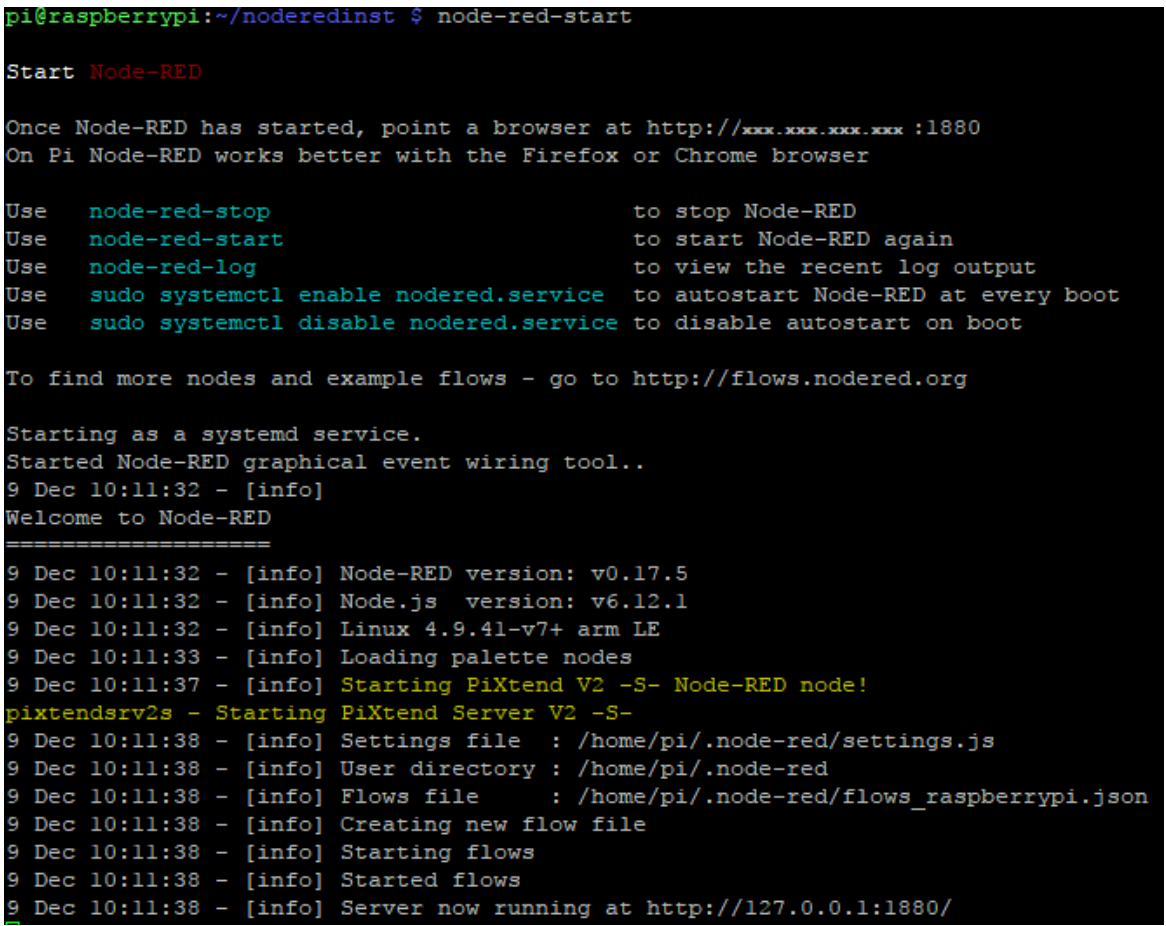

Der Start bzw. die erfolgreiche Installation der *PiXtend V2 -S- Node-RED* Knoten ist beim Start von *Node-RED* gut zu sehen, der Start bzw. die Einbindung des Knotens wird im Log in der Konsole ausgegeben. Zusätzlich ist zu sehen dass *Node-RED* ein weiteres Programm startet, den *PiXtend Server V2 -S-*. Dieser kümmert sich um die Kommunikation mit dem Mikrocontroller auf dem Board.

*Hinweis: Ab PiXtend Node-RED Version 0.1.1 wird auch das PiXtend V2 -L- unterstützt!*

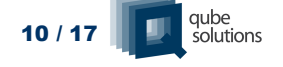

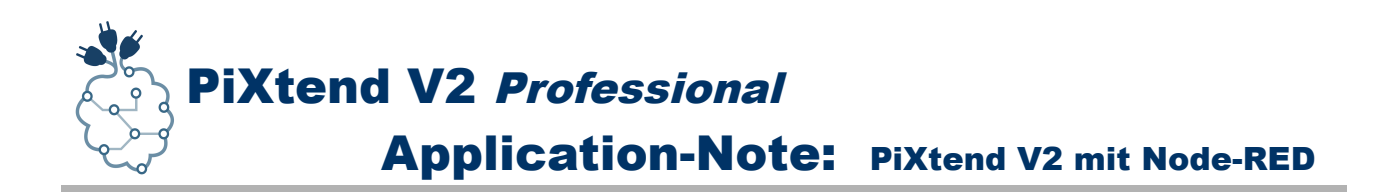

# <span id="page-10-0"></span>**3. Beispiel Flow erstellen**

Nach der Installation der notwendigen Softwarekomponenten und dem Start von *Node-RED*, können wir jetzt den ersten Flow, also das erste Programm erstellen. Für einen schnellen Einstieg bietet es sich an, eines der 4 Relais anzusteuern und dieses ein- und auszuschalten.

**1.** Einen *Node-RED* kompatiblen Browser öffnen, z.B. Firefox oder Chrome.

# **2.** Den *Node-RED* Editor im Browser aufgerufen:

**http://ip-adresse-rpi:1880**

Für "*ip-adresse-rpi*" die Netzwerkadresse des Raspberry Pi eingeben, üblicherweise wird diese von *Node-RED* beim Start auf der Konsole ausgegeben.

Der *Node-RED* Web-Server selbst ist über den Port *1880* zu erreichen.

**3.** Hat der Web-Browser den *Node-RED* Editor geladen, kann es mit dem erst Flow los gehen. An dieser Stelle bietet es sich an in der Palette von *Node-RED* nach unten zu scrollen und nachzuschauen ob die Kategorie "*PiXtend V2S*" auch tatsächlich vorhanden ist. Alle aktuell verfügbaren Knoten sind hier zu sehen.

### **Hinweis:**

Ab *PiXtend Node-RED 0.1.1* wird auch das *PiXtend V2 -L*unterstützt. Anstelle der PiXtend V2S Knoten einfach die Knoten aus der Kategorie *PiXtend V2L* verwenden.

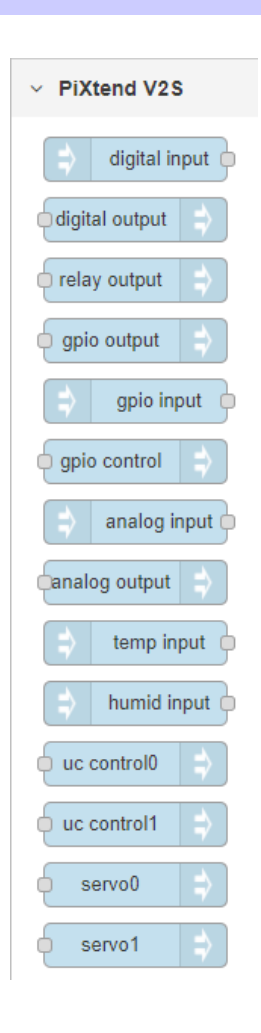

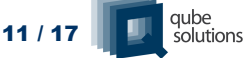

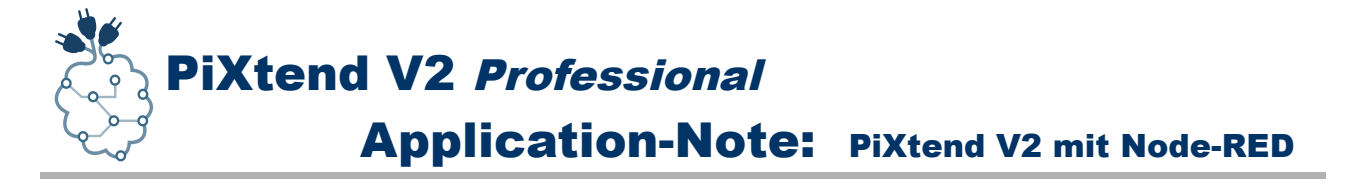

- **4.** Im Folgenden ziehen wir 4 Knoten aus der Palette auf die Arbeitsfläche:
	- 1. *inject* Knoten zum Ausschalten von Relais 0
	- 2. *inject* Knoten zum Einschalten von Relais 0
	- 3. *relay output* Knoten zur Ansteuerung von Relais 0
	- 4. Debug Knoten zur Anzeige der Nachrichten (msg) der inject Knoten

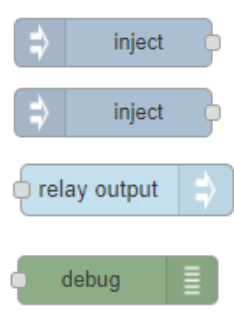

**5.** Jetzt müssen bei jedem Knoten nur noch die *Eigenschaften* angepasst werden, dies geht einfach über einen *Doppelklick* auf den entsprechenden Knoten in der Arbeitsfläche:

- 1. *inject* Knoten zum Ausschalten
	- Playload: Typ: *boolean*
	- Payload: Wert: *false*
	- Name: *Relay off*
- 2. *inject* Knoten zum Einschalten
	- Playload: Typ: *boolean*
	- Payload*:* Wert*: true*
	- Name*: Relay on*
- 3. *relay output* Knoten
	- Name: *Relay Output 0*
	- Relay: *Relay 0*
- 4. Debug Knoten
	- Name: *Relay 0*

Relay on Relay Output 0 Relay 0

Relay off

**6.** Im nächsten Schritt müssen die Knoten miteinander "verkabelt" werden, damit das *Relais 0* auf dem *PiXtend V2 -S-* auch angesteuert werden kann.

Die Knoten wiefolgt verbinden:

- 1. *inject* Knoten zum Ausschalten --> *Relay Output 0* Knoten
- 2. *inject* Knoten zum Einschalten --> *Relay Output 0* Knoten
- 3. *inject* Knoten zum Ausschalten --> Debug Knoten "Relay 0"
- 4. *inject* Knoten zum Einschalten --> Debug Knoten "*Relay 0*"

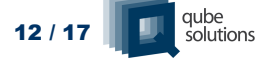

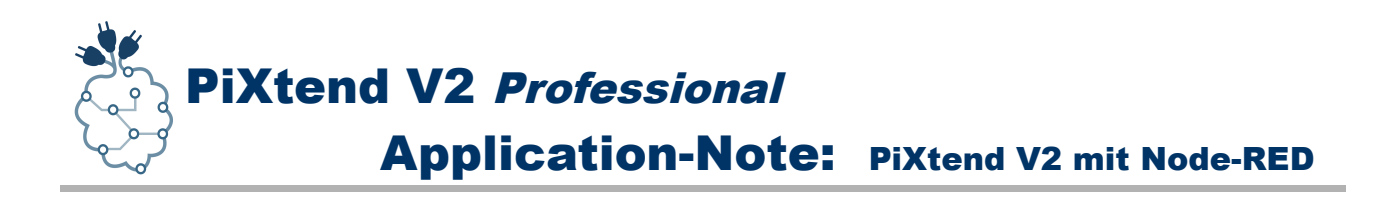

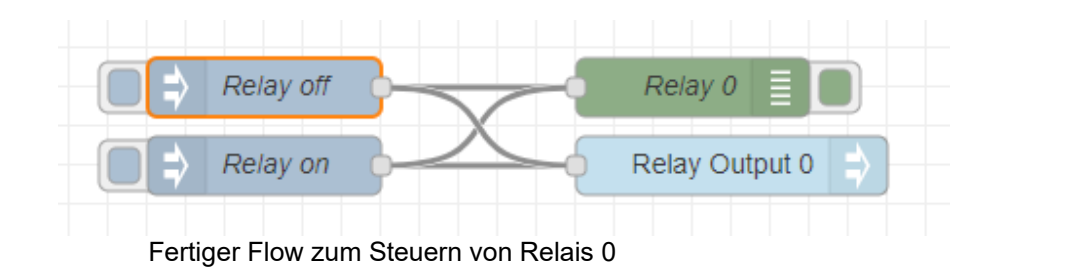

**7.** Sind alle Knoten verbunden, so ist der erste Flow fertig und mit einem Klick auf "*Deploy*" wird alles an den *Node-RED* Server übertragen.

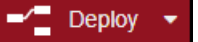

**8.** Ab jetzt kann man das *Relais 0* mittels der *Buttons* vorne an den

*"inject"* Knoten ein- und wieder ausschalten. Jeder Klick erzeugt eine *Nachricht (msg)* die als *Daten (payload)* entweder den Wert "*true*" oder "*false*" enthält. Der Wert *true* schaltet das Relais 0 ein und der Wert *false* schaltet es wieder aus.

#### **Geschafft! Glückwunsch, Sie haben Ihren ersten Flow in** *Node-RED* **erstellt und das Relais 0 angesteuert.**

### Beispiel als Text im JSON-Format zum Copy & Pasten:

[{"id":"5ab39907.55a8f8","type":"inject","z":"cccbecb2.83ca2","name":"Relay off","topic":"","payload":"false","payloadType":"bool","repeat":"","crontab":"","once":false,"x":400,"y":180,"wires ":[["6b462b79.d11be4","831d4179.f161"]]},{"id":"831d4179.f161","type":"relayoutput","z":"cccbecb2.83ca2","name":"Relay Output 0","relnum":"0","relinitval":"0","relset":"","x":640,"y":220,"wires":[]}, {"id":"6b462b79.d11be4","type":"debug","z":"cccbecb2.83ca2","name":"Relay 0","active":true,"console":"false","complete":"payload","x":620,"y":180,"wires":[]}, {"id":"de5f8a56.6b4b88","type":"inject","z":"cccbecb2.83ca2","name":"Relay on","topic":"","payload":"true","payloadType":"bool","repeat":"","crontab":"","once":false,"x":400,"y":220,"wires" :[["831d4179.f161","6b462b79.d11be4"]]}]

WWW.pixtend.de Copyright by Qube Solutions GmbH 13 / 17

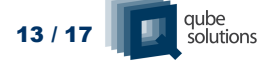

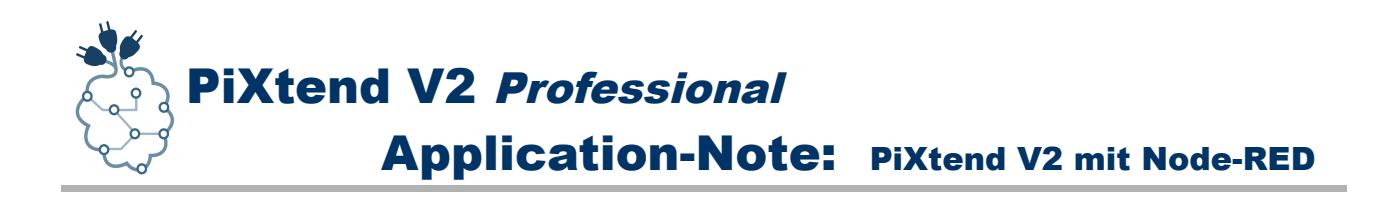

# <span id="page-13-0"></span>**4. Grafische Oberfläche erstellen**

Da *Node-RED* für das IoT-Zeitalter gemacht ist, darf auch eine grafische Bedienoberfläche für den PC bzw. das Smartphone und Tablet nicht fehlen.

Passenderweise gibt es genau für diesen Zweck eine Erweiterung bzw. ein Modul das entsprechende Knoten für *Node-RED* bereitstellt und es ermöglicht auf der Basis von fest vorgegebenen grafischen Elemten eine web-basierte Anzeige zu erstellen.

# *node-red-dashboard* **installieren***:*

Im Node-RED Hauptmenü den Eintrag "Manage Palette" wählen und den Reiter "Palette" aktivieren. Auf der rechten Seite erscheinen 2 neue Reiter. Der erste *(Nodes)* zeigt alle aktuell installierten Knoten an und mittels des zweiten *(Install)* können neue Knoten direkt vom Internet aus installiert werden.

Den Reiter *Install* anklicken und nach dem Paket *node-red-dashboard* suchen und dieses installieren.

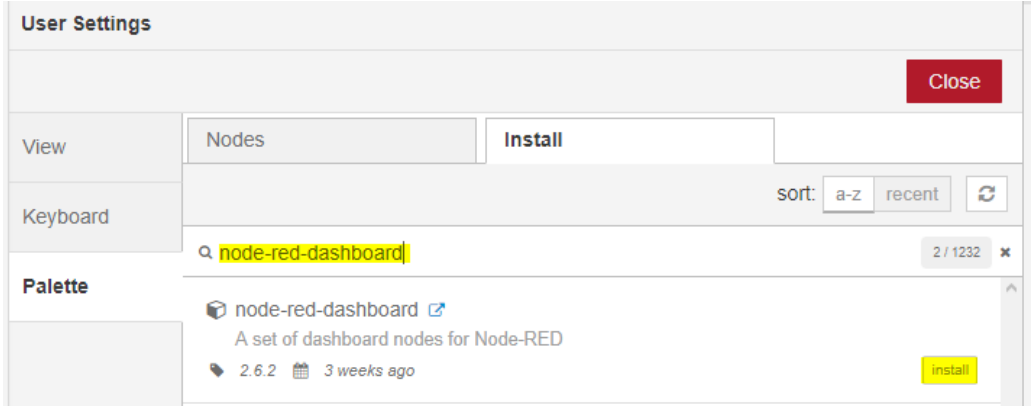

Nach einer kurzen Wartezeit ist das Paket herrunter geladen und installiert worden. Im *Node-RED* Editor taucht eine Meldung mit grünem Rand auf und zeigt an welche Knoten alle installiert wurden.

Das Menü können wir über den *Close* Button verlassen und in der *Palette* nachschauen welche neuen Knoten und damit verbunden, welche grafischen Elemente uns jetzt zur Verfügung stehen.

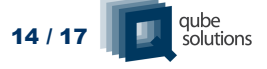

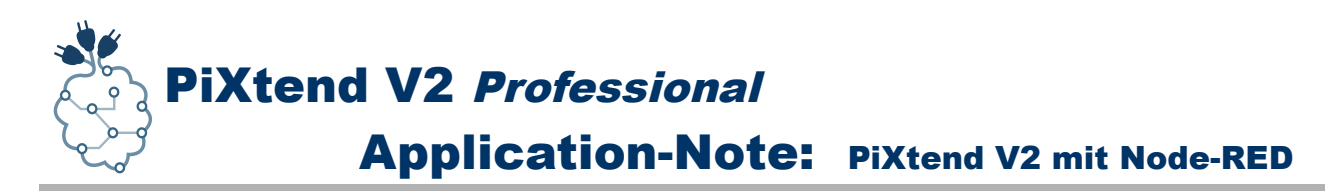

### **Schalter-Knoten verwenden:**

Da wir in unserem Beispiel das Relais 0 ein- und wieder ausschalten wollen, können wir für diese Aufgabe den *Schalter-Knoten (switch)* verwenden.

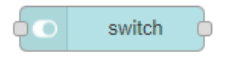

Einfach den entsprechenden Knoten auf die Arbeitsfläche ziehen und einen *Doppelklick* auf den Knoten ausführen. Im erscheinenden Einstellungsdialog müssen wir einige

Anpassungen vornhemen, bevor wir den Schalter verwenden können und ein *Deploy* möglich ist. Den Schalter wie folgt parametrieren:

- *Group* --> Stift klicken --> *Name* --> Relay 0
- *Tab* --> Stift klicken --> *Name* --> Test
- *Add* klicken
- *Add* klicken
- *Label* --> On/Off
- *Done* klicken

Jetzt muss nur noch der Ausgang des Schalter-Knotens mit dem Eingang von *Relay Output 0* verbunden werden und wir können auf *Deploy* klicken. Als nächstes können wir uns den Schalter auf der grafischen Oberfläche anschauen.

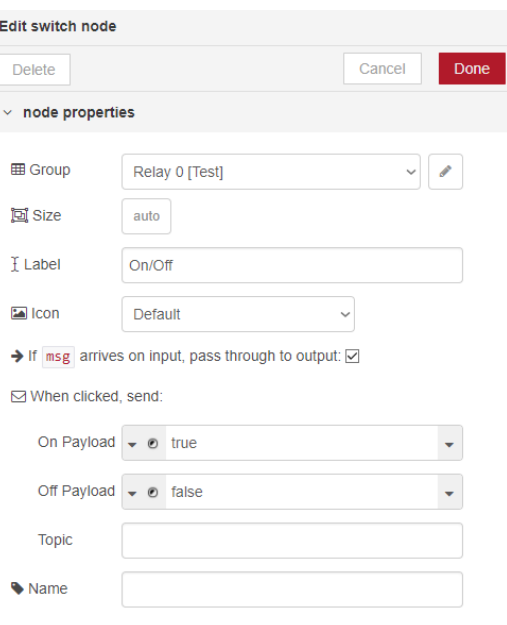

Die grafische Oberfläche lässt über die *Node-RED* Adresse mit dem Zusatz "ui" erreichen:

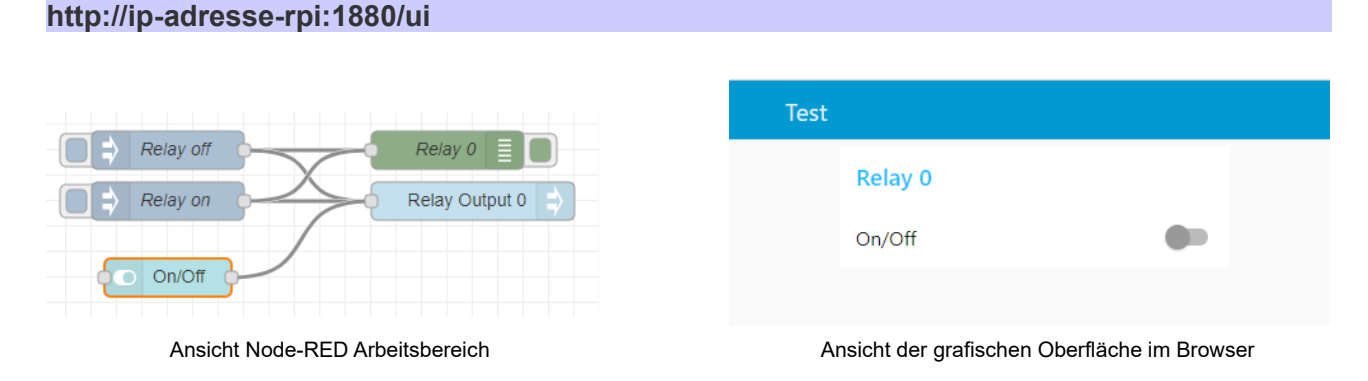

*Glückwunsch*! Sie haben *Node-RED* mit den *PiXtend V2 -S-* Knoten erfolgreich in Betrieb genommen. Wir wünschen weiterhin viel Spaß beim *verdrahten*, mit *Node-RED* und *PiXtend*.

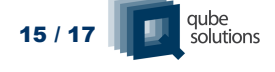

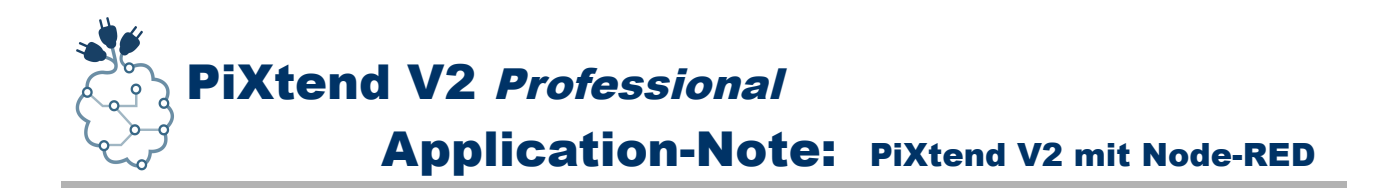

# <span id="page-15-0"></span>**5. Frequently Asked Questions (FAQ)**

# **Gibt es Einschränkungen bei der Verwendung von** *Node-RED* **auf dem Raspberry Pi die ich beachten muss?**

Uns sind derzeit keine Einschränkungen bekannt, einzig die Rechenleistung der Quad-Core CPU und die Menge an Arbeitsspeicher des Raspberry Pi können Ihre Kreativität begrenzen.

### **Die verfügbaren Knoten und Module in** *Node-RED* **scheinen begrenzt zu sein, gibt es da nicht mehr?**

Da *Node-RED* auf *Node.js* aufbaut gibt es eine ganze Fülle an weiteren Knoten und Funktionen die man nachinstallieren kann, hierfür wird der *npm* Paket Manager verwendet. Im *Node-RED* Menü einfach den Eintrag "Manage Palette" anklicken und im Reiter "Install" die Suchfunktion nutzen um neue Knoten zu finden und zu installieren.

Um sich erst Mal einen Überblick zu verschaffen empfiehlt es sich ggf. zu ersten die Web-Seite von *npm* zu besuchen und hier nach *Node-RED* Packages zu suchen, um zu sehen was es alles gibt.

Weitere Informationen gibts z.B. hier:

- •<https://nodered.org/docs/getting-started/adding-nodes>
- <https://github.com/node-red/node-red-nodes>
- •<https://www.npmjs.com/>

# **Kann ich die PiXtend V2 -S- Knoten ohne Einschränkung und in beliebigen Kombinationen verwenden?**

Wir raten von der mehrfach Verwendung der *PiXtend V2 -S-* Knoten ab, da jeder Knoten einem Kommunikationsprozess entspricht und z.B. bei Ansteuerung der *Relais* oder *digital Ausgänge* möglicherweise Probleme entstehen die zu *Schäden* am *PiXtend V2 -S-* oder an der Peripherie führen können.

Jeder Knoten sollte nur in der Anzahl der auf dem *PiXtend V2 -S-* tatsächlich vorhandenen Hardware genutzt werden.

Beispiel: Sind 4 Relais vorhanden, so kann der *relay output* Knoten 4 Mal in einem einzigen *Flow*, bezogen auf alle *Flows* in *Node-RED*, verwendet werden, allerdings wieder nur, wenn jeder Knoten genau einem Relais zugeordnet wird, so dass es keine

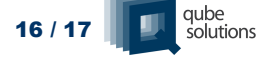

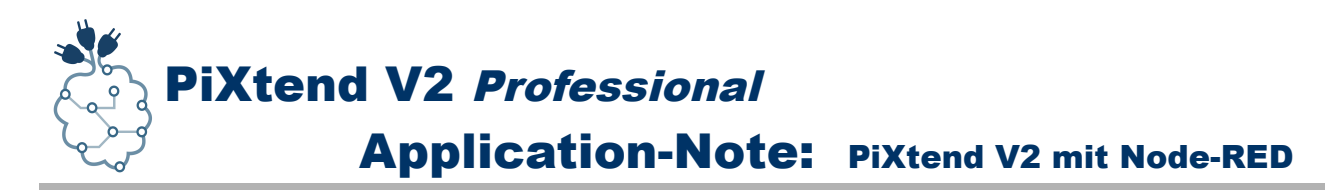

Überschneidungen gibt. Jeder Knoten muss so konfiguriert werden, dass er genau einer Hardwarekomponente zugeordnet ist.

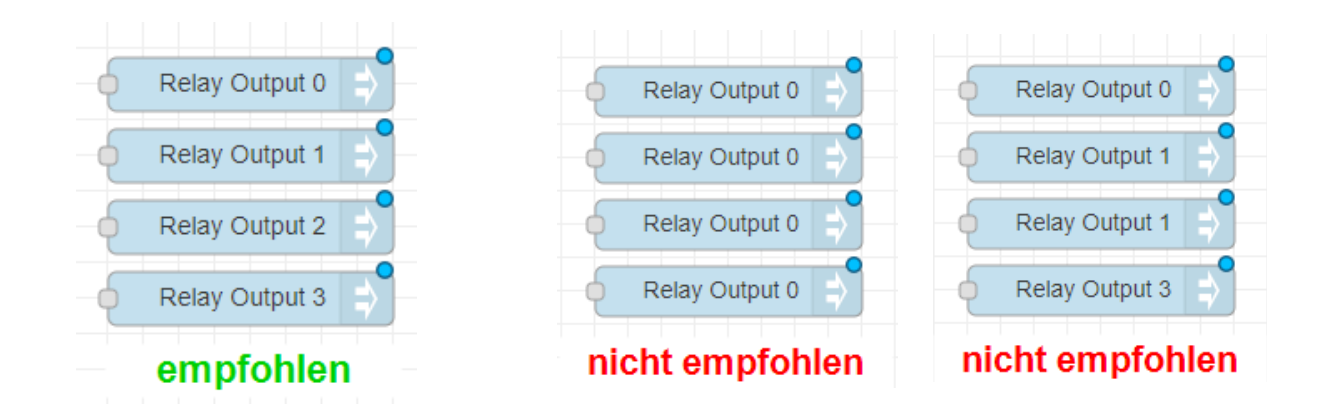

Ferner sollten alle Konfigurationsknoten generell nur ein Mal verwendet werden, um die verschiedenen Register des *PiXtend V2 -S-* Mikrocontrollers zu konfigurieren. Hierbei handelt es sich um die Knoten:

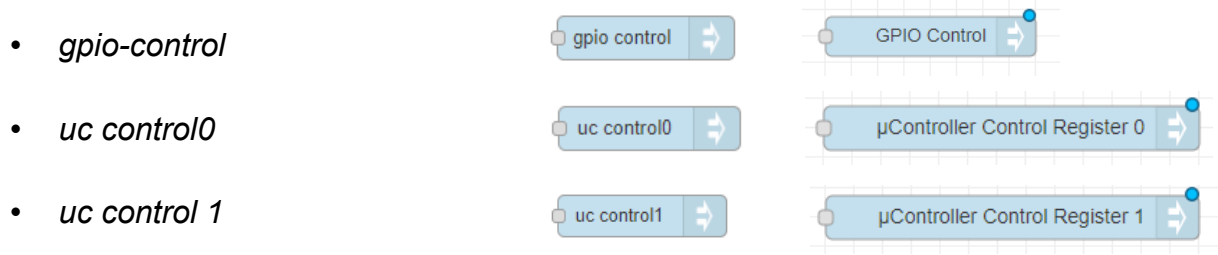

Gerne möchten wir Sie für den Informationsaustausch in die Foren von Qube Solutions einladen:

<https://www.pixtend.de/forum/>

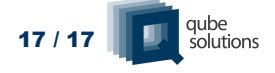